## **OPERAZIONI DA EFFETTUARE PER IMPORTARE I VOTI NEGLI SCRUTINI**

- 1. Entrare in ScuolaNext e aprire la finestra a sinistra relativa agli scrutini.
- 2. Selezionare la prima icona del menu (quella evidenziata in rosso).

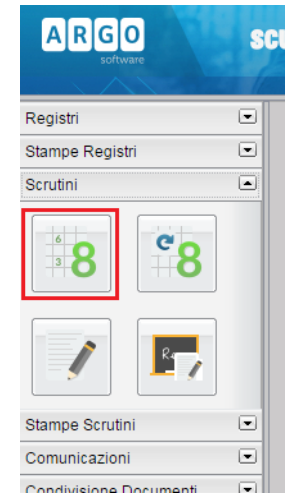

3. Selezionare la classe desiderata e confermare con un doppio click o con il tasto conferma in fondo alla pagina a destra

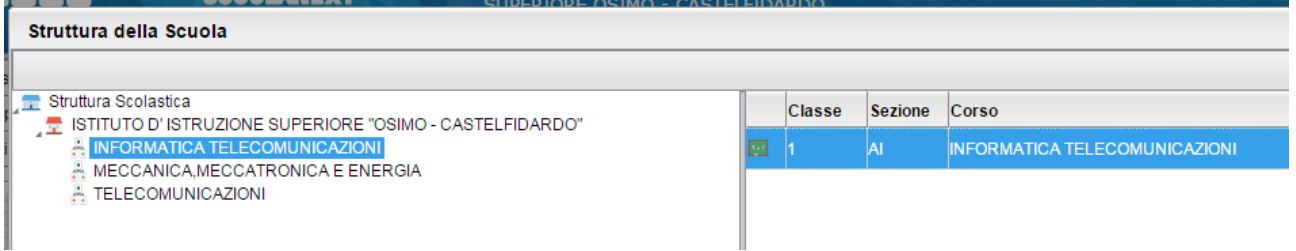

4. Cliccare su "Periodo della Classe", selezionare "PROPOSTE DI VOTO 1^ TRIMESTRE" e poi il tasto "Conferma"

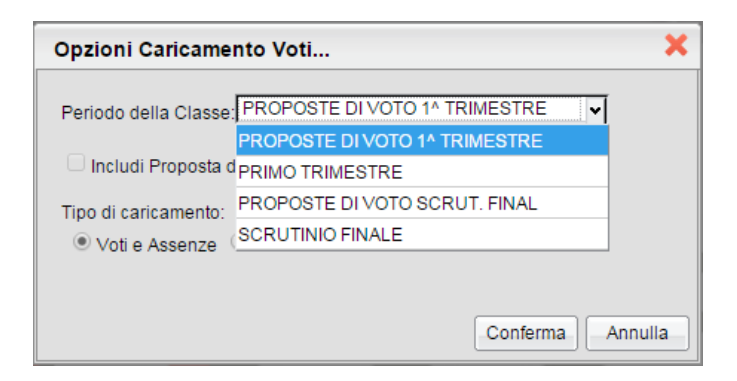

5. Si aprirà una finestra relativa agli studenti della classe selezionata. Cliccare sul codice della materia che si trova subito a destra dell'intestazione della data di nascita (evidenziato in rosso)

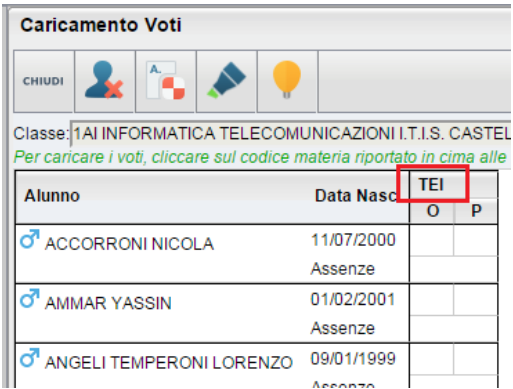

6. Cliccare sul pulsante "Importa Voti dal Registro Elettronico" (evidenziato in rosso)

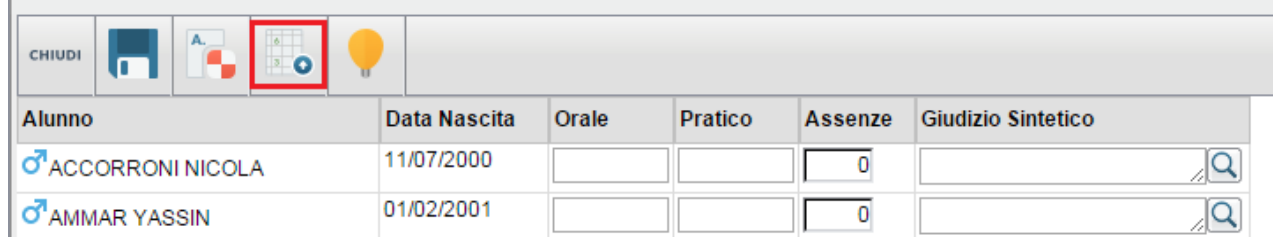

7. Nella schermata successiva premere direttamente sul pulsante conferma

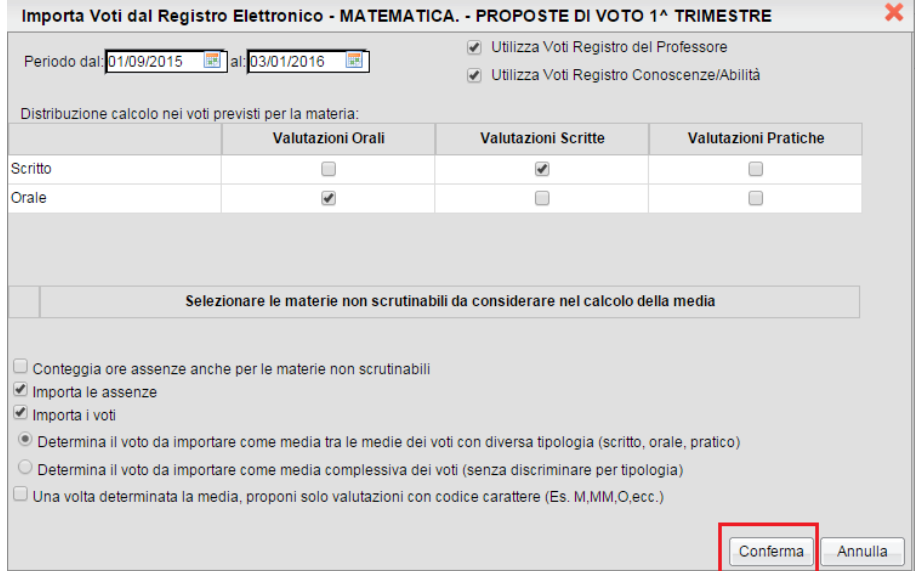

8. A questo punto le proposte di voto sono caricate, occorre salvare premendo sull'icona relativa al dischetto (evidenziata in rosso)

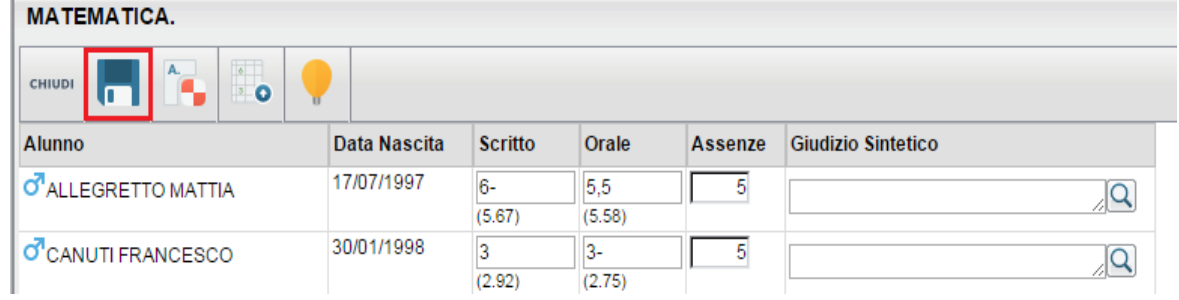

## 9. Premere sul tasto "chiudi"<br>Caricamento Voti

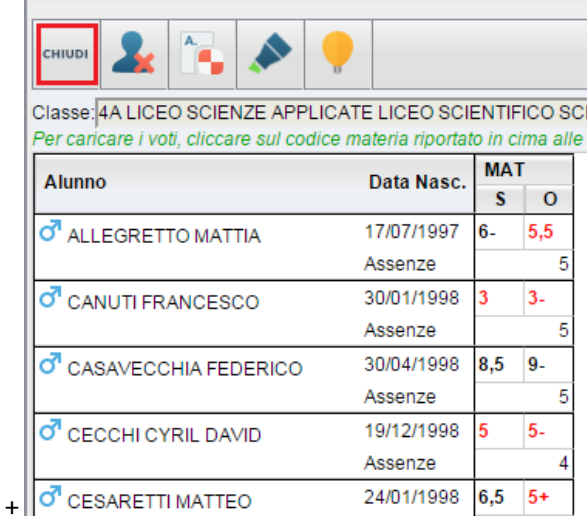

10. Ora bisogna convertire le proposte di voto in voti per lo scrutinio. Procedere esattamente come nei passi 2 e 3 della presente guida (selezionare Registrazioni Votazioni ed Esito e poi la classe di riferimento)

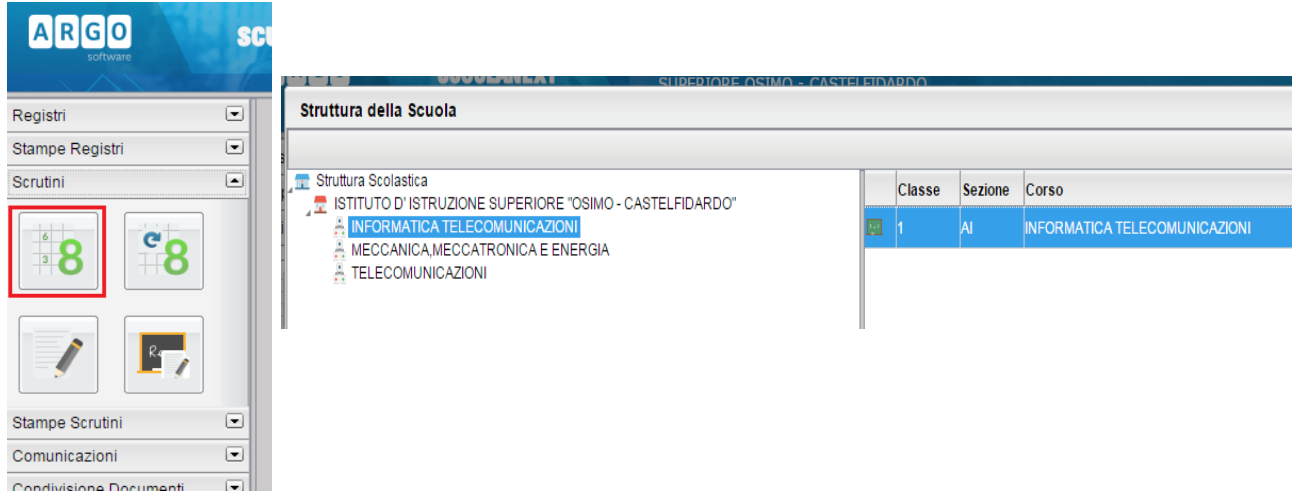

11. Questa volta selezionare come periodo "PRIMO TRIMESTRE" e poi Conferma

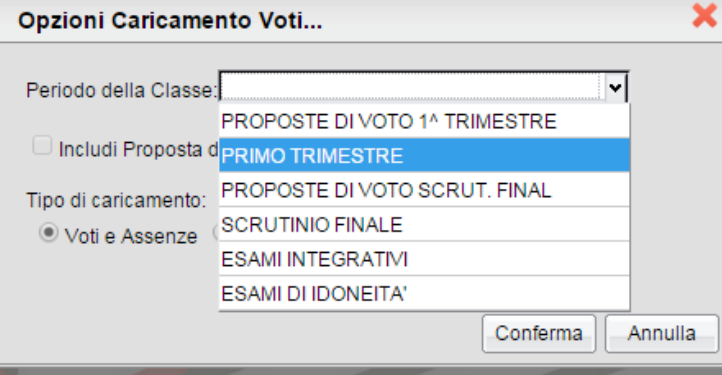

12. Selezionare il comando "Importa i voti dalla proposta di voto" (evidenziato in rosso) **Caricamento Voti** 

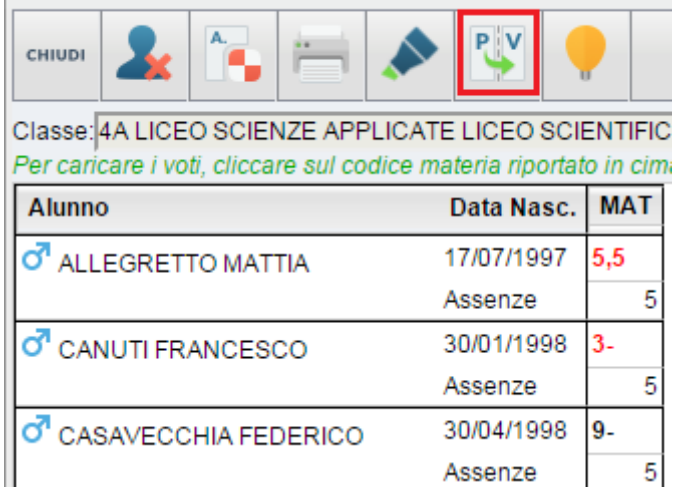

13. Premere il pulsante "Chiudi"